# **BUKU MANUAL APLIKASI**

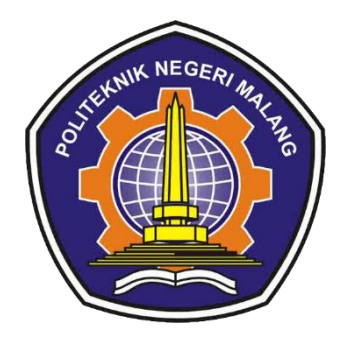

# **PENGEMBANGAN APLIKASI PENERJEMAH SISTEM ISYARAT BAHASA INDONESIA (SIBI) MENGGUNAKAN METODE** *LONG SHORT-TERM MEMORY* **(LSTM)**

Oleh: ANGGA PRABADINATA NIM. 1841720080

**PROGRAM STUDI TEKNIK INFORMATIKA JURUSAN TEKNOLOGI INFORMASI POLITEKNIK NEGERI MALANG JULI 2022**

## **KATA PENGANTAR**

Puji Syukur kami panjatkan kehadirat Allah SWT/Tuhan YME atas segala rahmat dan hidayah-Nya penulis dapat menyelesaikan skripsi dengan judul "Pengembangan Aplikasi Penerjemah Sistem Isyarat Bahasa Indonesia (SIBI) Menggunakan Metode *Long Short Term Memory* (LSTM)". Skripsi ini penulis susun sebagai persyaratan untuk menyelesaikan studi program Diploma IV Program Studi Teknik Informatika, Jurusan Teknologi Informasi, Politeknik Negeri Malang.

Kami menyadari bahwasannya dengan tanpa adanya dukungan dan kerja sama dari berbagai pihak, kegiatan laporan akhir ini tidak akan dapat berjalan baik. Untuk itu, kami ingin menyampaikan rasa terima kasih kepada:

- 1. Tuhan Yang Maha Esa yang selalu memberikan rahmat dan hidayah-Nya sehingga penulis dapat menyelesaikan skripsi ini dengan lancar.
- 2. Kedua orang tua saya yang selalu memberikan dukungan moral, materil, motivasi dan doa agar saya dimudahkan dalam menghadapi skripsi ini dan dapat lulus tepat waktu serta nilai yang memuaskan.
- 3. Ibu Milyun Ni'ma Shoumi, S.Kom., M.Kom selaku pembimbing I yang telah memberi bimbingan, arahan dan meluangkan waktu kepada penulis dalam menyusun skripsi ini dengan baik.
- 4. Ibu Mamluatul Hani'ah, S.Kom., M.Kom. selaku pembimbing II yang telah memberi bimbingan, arahan, dan meluangkan waktu kepada penulis dalam menyusun skripsi ini dengan baik.
- 5. Bapak Rudy Ariyanto, ST., M.Cs., selaku Ketua Jurusan Teknologi Informasi
- 6. Bapak Imam Fahrur Rozi, ST., MT., selaku Ketua Program Studi DIV Teknik Informatika
- 7. Dan seluruh pihak yang telah membantu dan mendukung lancarnya pembuatan Laporan Akhir dari awal hingga akhir yang tidak dapat kami sebutkan satu persatu.

Penulis menyadari bahwa dalam penyusunan laporan akhir ini, masih banyak terdapat kekurangan dan kelemahan yang dimiliki penulis baik itu sistematika penulisan maupun penggunaan bahasa. Untuk itu penulis mengharapkan saran dan

kritik dari berbagai pihak yang bersifat membangun demi penyempurnaan laporan ini. Semoga laporan ini berguna bagi pembaca secara umum dan penulis secara khusus. Akhir kata, penulis ucapkan banyak terima kasih.

Malang, 21 Juni 2021

Penulis

# **DAFTAR ISI**

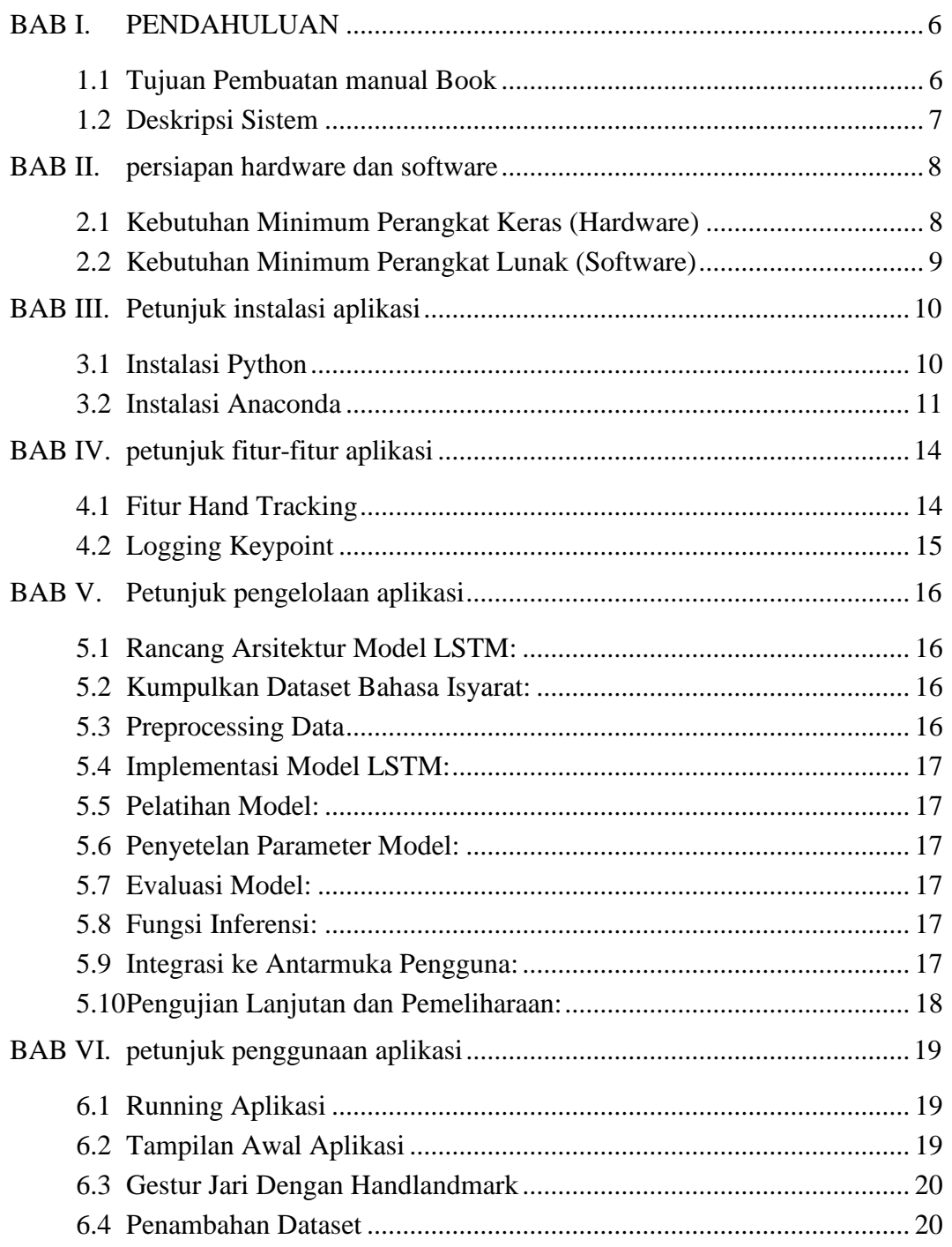

# **DAFTAR GAMBAR**

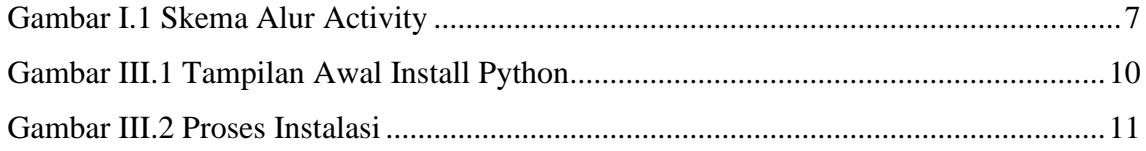

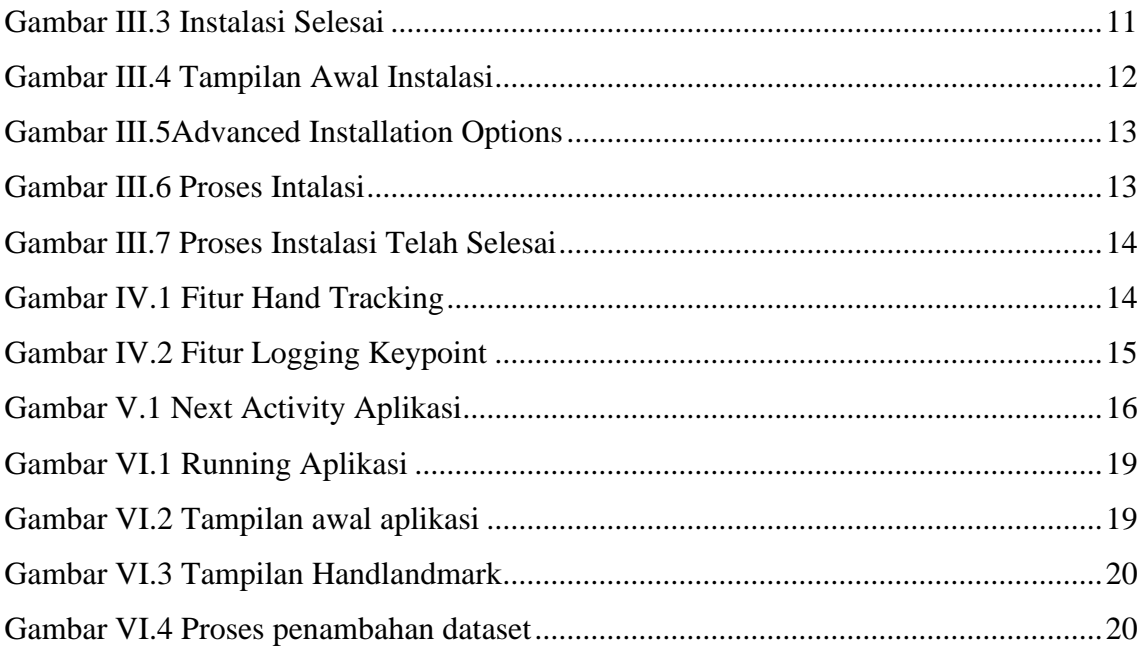

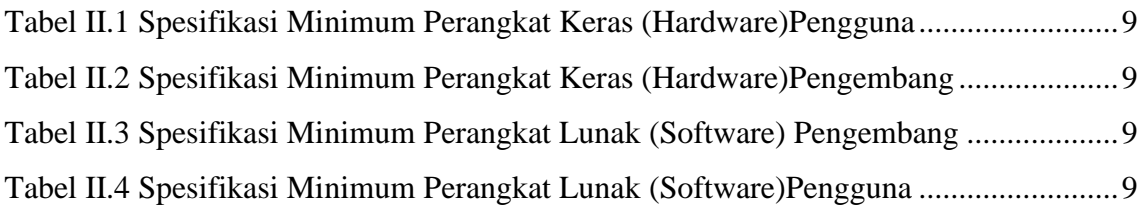

## **BAB I. PENDAHULUAN**

#### <span id="page-5-1"></span><span id="page-5-0"></span>**1.1 Tujuan Pembuatan manual Book**

Buku manual Pengembangan Aplikasi Penerjemah Sistem Isyarat Bahasa Indonesia (SIBI) Menggunakan Metode Long Short-Term Memory (LSTM) ini dibuat dengan tujuan sebagai berikut:

### **1. Memberikan Deskripsi Komprehensif tentang Aplikasi**

Manual book akan menyajikan deskripsi yang rinci tentang fungsi, tujuan, dan manfaat aplikasi. Ini termasuk menjelaskan bagaimana aplikasi menggunakan teknologi HandLandmark dan LSTM untuk menerjemahkan bahasa isyarat menjadi teks bahasa Indonesia.

### **2. Menjelaskan Tata Cara Penggunaan Aplikasi**

Manual book akan memberikan petunjuk langkah demi langkah tentang cara mengunduh, menginstal, dan menjalankan aplikasi. Ini mencakup panduan tentang navigasi antarmuka pengguna, pengaturan, dan opsi yang tersedia.

#### **3. Menguraikan Proses Penerjemahan Sistem Isyarat**

Manual book akan memperinci proses yang terlibat dalam penerjemahan sistem isyarat, termasuk bagaimana HandLandmark digunakan untuk mendeteksi gerakan tangan dan gestur isyarat, serta bagaimana LSTM digunakan untuk menerjemahkan gerakan tersebut menjadi teks bahasa Indonesia.

### **4. Menyediakan Contoh Kasus Penggunaan**

Manual book akan menyertakan contoh kasus penggunaan yang memperjelas bagaimana aplikasi dapat digunakan dalam berbagai situasi dan konteks. Ini akan membantu pengguna untuk memahami potensi dan aplikasi praktis dari teknologi yang disediakan.

### **5. Memberikan Panduan Penggunaan yang Efektif**

Manual book akan memberikan tips dan panduan tentang cara menggunakan aplikasi secara efektif, termasuk cara memperbaiki kesalahan umum, mengoptimalkan kinerja, dan memanfaatkan fitur-fitur lanjutan.

#### **6. Menyertakan Informasi Teknis Tambahan**

Bagi pengguna yang tertarik, manual book akan menyediakan informasi tambahan tentang teknologi HandLandmark dan LSTM, termasuk referensi teknis, sumber daya pembelajaran, dan dokumentasi yang relevan.

Dengan tujuan-tujuan yang lebih detail ini, manual book akan menjadi sumber informasi yang komprehensif dan bermanfaat bagi pengguna yang ingin memahami, menggunakan, dan mengoptimalkan aplikasi penerjemah sistem isyarat bahasa Indonesia menggunakan HandLandmark dan LSTM.

### <span id="page-6-0"></span>**1.2 Deskripsi Sistem**

Aplikasi penerjemah Sistem Isyarat Bahasa Indonesia (SIBI) merupakan aplikasi yang ditujukan kepada penderita tunawicara dan tunarungu agar dapat membatu berkomunikasi dengan orang normal dan juga aplikasi ini diharapkan agar para penderita tunawicara dan tunarungu dapat mempelajari Sistem Isyarat Bahasa Indonesia (SIBI) secara *real time*.

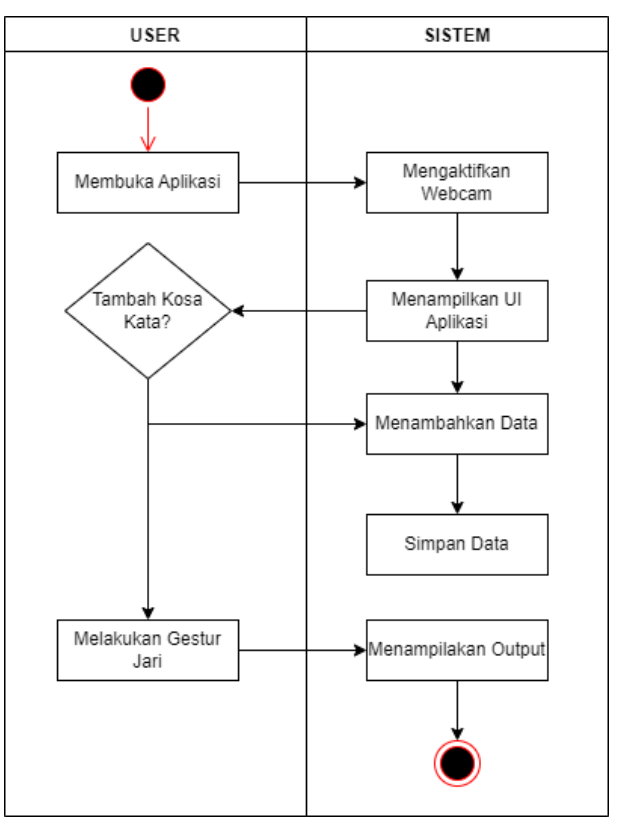

*Gambar I.1 Skema Alur Activity*

<span id="page-6-1"></span>1. **Teknologi yang Digunakan:**

- *Hand Landmark Detection:* Menggunakan teknologi deteksi landmark tangan untuk mengenali gerakan tangan dan mengonversinya menjadi data yang dapat diproses oleh sistem.
- *Long Short-Term Memory (LSTM):* Memanfaatkan model LSTM untuk memproses data gerakan tangan dan menerjemahkannya menjadi teks alfabet. LSTM digunakan karena kemampuannya dalam memahami urutan data yang panjang, seperti urutan gerakan tangan.
- 2. **Alur Kerja Aplikasi:**
	- **Pengambilan Data Gerakan Tangan:** Pengguna akan menggunakan kamera perangkat mereka untuk merekam gerakan tangan yang dilakukan saat mengungkapkan isyarat bahasa Indonesia.
	- **Deteksi Landmark Tangan:** Teknologi deteksi landmark tangan akan mengidentifikasi posisi dan gerakan tangan dari data yang direkam.
	- **Pemrosesan Data dengan LSTM:** Data gerakan tangan yang telah dikenali akan diproses menggunakan model LSTM. LSTM akan mengonversi urutan gerakan tangan menjadi teks alfabet berdasarkan kamus isyarat bahasa Indonesia yang telah ditentukan sebelumnya.
	- **Output Teks Alfabet:** Hasil dari pemrosesan LSTM akan ditampilkan sebagai teks alfabet yang mewakili isyarat bahasa Indonesia yang diucapkan.

### 3. **Keunggulan Sistem:**

- *Akurasi Tinggi:* Menggunakan teknologi deteksi landmark tangan dan model LSTM yang canggih untuk memberikan hasil terjemahan dengan akurasi yang tinggi.
- *Real-Time Translation:* Dapat menerjemahkan gerakan tangan menjadi teks alfabet secara real-time, memungkinkan komunikasi yang cepat dan efektif.

# **BAB II. PERSIAPAN HARDWARE DAN SOFTWARE**

### <span id="page-7-1"></span><span id="page-7-0"></span>**2.1 Kebutuhan Minimum Perangkat Keras (Hardware)**

Spesifikasi minimum perangkat keras dalam pengembangan aplikasi penerjemah SIBI akan dipaparkan pada tablel II.1, sedangkan untuk spesifikasi minimum perangkat keras untuk pengguna akan dipaparkan pada table II.2

<span id="page-8-1"></span>

| No | Nama Perangkat Keras | Keterangan       |
|----|----------------------|------------------|
|    | Laptop / Komputer    | Ram/Disk 8GB/8GB |
|    | Webcam               | 5 Megapixel      |

*Tabel II.1 Spesifikasi Minimum Perangkat Keras (Hardware)Pengguna*

<span id="page-8-2"></span>*Tabel II.2 Spesifikasi Minimum Perangkat Keras (Hardware)Pengembang*

| No | Nama Perangkat Keras | Keterangan       |
|----|----------------------|------------------|
|    | Laptop / Komputer    | Ram/Disk 8GB/8GB |
|    | Webcam               | 5 Megapixel      |

## <span id="page-8-0"></span>**2.2 Kebutuhan Minimum Perangkat Lunak (Software)**

Spesifikasi minimum perangkat lunak dalam pengembangan aplikasi penerjemah Sistem Isyarat Bahasa Indonesia akan dipaparkan pada table II.3, sedangkan untuk spesifikasi minimum untuk pengguna akan dipaparkan pada table II.4.

*Tabel II.3 Spesifikasi Minimum Perangkat Lunak (Software) Pengembang*

<span id="page-8-3"></span>

| N <sub>o</sub> | Nama Perangkat Lunak | Keterangan     |
|----------------|----------------------|----------------|
|                | Windows 8            | 64bit          |
| $\mathcal{D}$  | <b>Nvidia</b>        | <b>GTX 750</b> |
| 3              | Visual Studio Code   | Versi 1.72     |
| $\overline{4}$ | Python               | Versi 3.10     |
|                | Anaconda             | All Version    |

*Tabel II.4 Spesifikasi Minimum Perangkat Lunak (Software)Pengguna*

<span id="page-8-4"></span>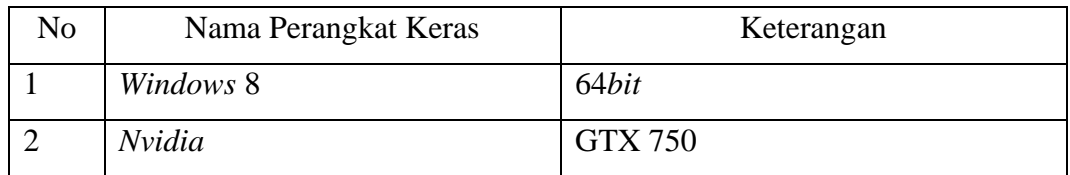

# **BAB III. PETUNJUK INSTALASI APLIKASI**

### <span id="page-9-1"></span><span id="page-9-0"></span>**3.1 Instalasi Python**

Python merupakan Bahasa pemrograman yang digunakan untuk merancang sistem informasi klasifikasi percakapan pelecehan seksual yang di dapatkan dari proses forensik. Maka dari itu, sebelum menjalankan sistem, pengguna harus melakukan instalasi python pada komputer terlebih dahulu. Adapun langkah-langkah untuk instalasi Python adalah sebagai berikut:

- 1. Download Python melalui situs resminya yaitu [https://www.python.org/downloads/.](https://www.python.org/downloads/)
- 2. Double klik pada file installer python yang sudah didownload, atau klik kanan lalu pilih Run as Administrator . Jika muncul warning Run as Administrator, silahkan pilih Yes.
- 3. Centang Install launcher for all users dan Add python to PATH.
- 4. Kemudian klik Install Now.

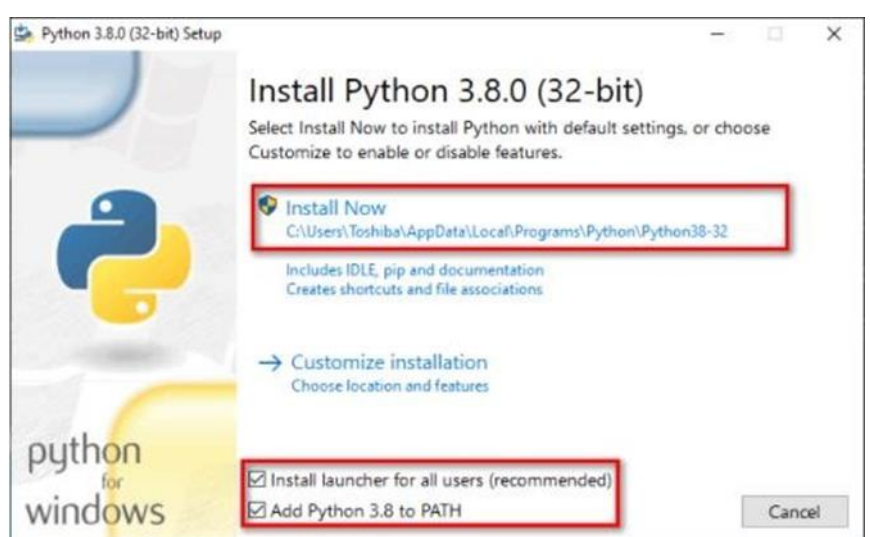

*Gambar III.1 Tampilan Awal Install Python*

<span id="page-9-2"></span>5. Tunggu proses instalasi hingga selesai.

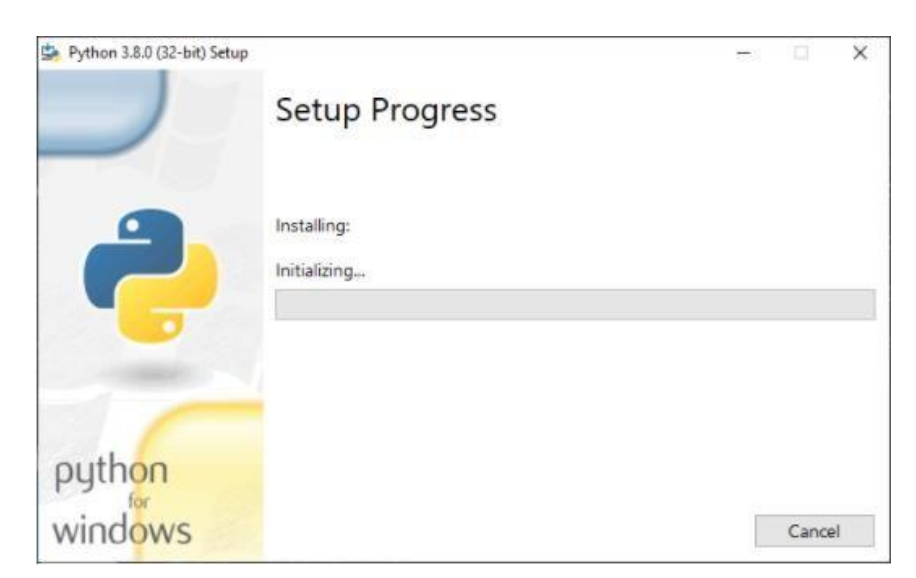

*Gambar III.2 Proses Instalasi*

6. Intalasi selesai jika sudah muncul "Setup was successful".

<span id="page-10-1"></span>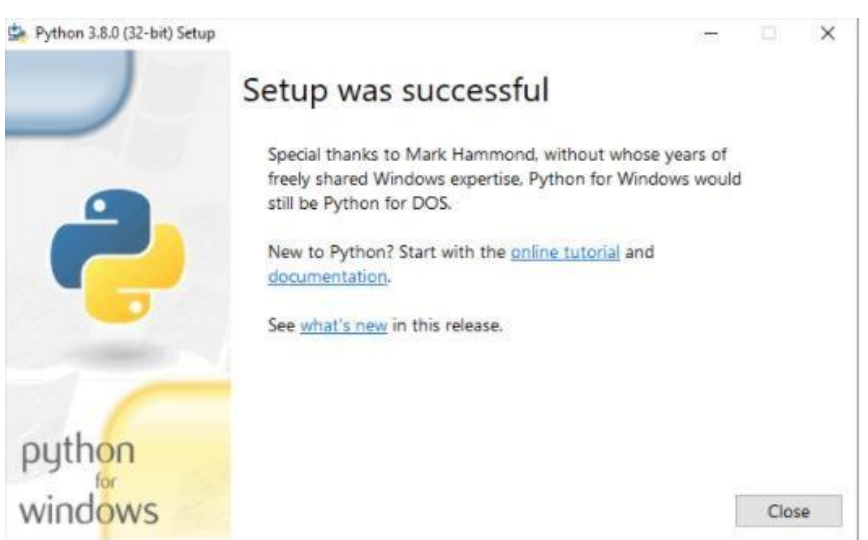

*Gambar III.3 Instalasi Selesai*

<span id="page-10-2"></span>7. Test dengan menggunakan CMD dan ketikkan perintah "python - version". Jikamuncul informasi versi python yang telah diinstal maka python sudah berhasil diinstal.

### <span id="page-10-0"></span>**3.2 Instalasi Anaconda**

- 1. Pertama download anaconda pada link berikut: https://www.anaconda.com/download
- 2. (Opsional) Anaconda merekomendasikan untuk memverifikasi integritas penginstal setelah mengunduhnya.
- 3. Buka folder Unduhan Anda dan klik dua kali penginstal untuk meluncurkannya. Untuk mencegah kesalahan izin, jangan luncurkan penginstal dari folder favorit.
- 4. Klik Berikutnya
- 5. Baca ketentuan lisensi dan klik Saya Setuju
- 6. Disarankan agar Anda menginstal Just Me, yang akan menginstal Anaconda Distribution hanya ke akun pengguna saat ini. Hanya pilih penginstalan untuk Semua Pengguna jika Anda perlu menginstal untuk semua akun pengguna di komputer (yang memerlukan hak istimewa Administrator Windows).
- 7. Klik Berikutnya
- 8. Pilih folder tujuan untuk menginstal Anaconda dan klik Berikutnya . Instal Anaconda ke jalur direktori yang tidak mengandung spasi atau karakter unicode.

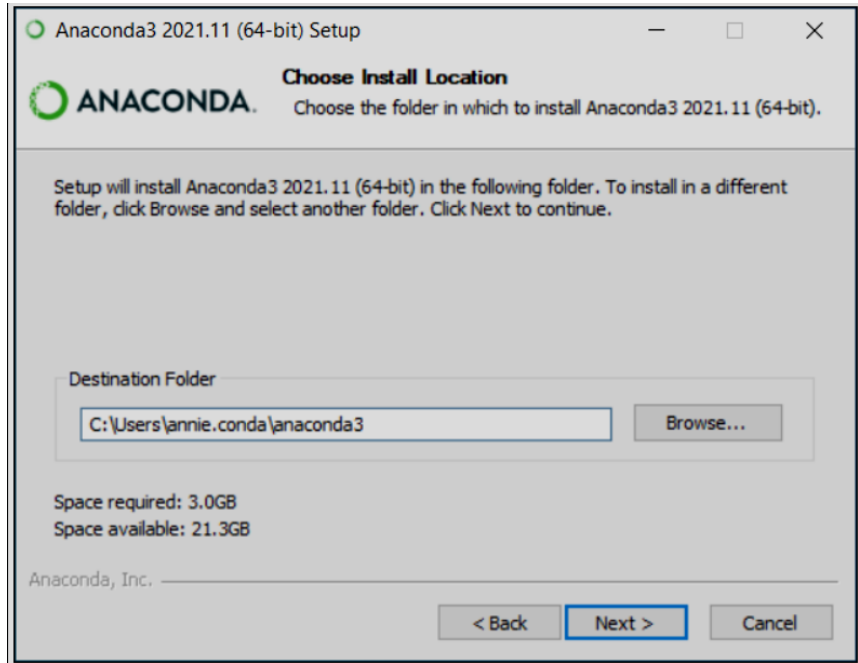

*Gambar III.4 Tampilan Awal Instalasi*

<span id="page-11-0"></span>9. Pilih apakah akan menambahkan Anaconda ke variabel lingkungan PATH Anda atau mendaftarkan Anaconda sebagai Python default.

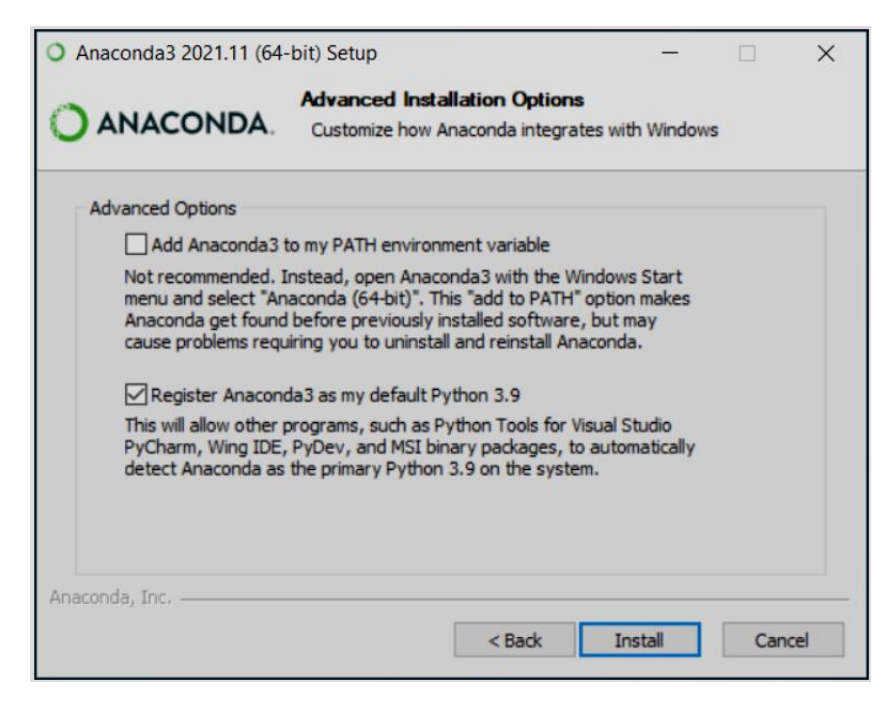

*Gambar III.5Advanced Installation Options*

- <span id="page-12-0"></span>10. Klik Instal, Jika Anda ingin melihat paket yang diinstal Anaconda, klik Tampilkan Detail.
- 11. Klik Berikutnya

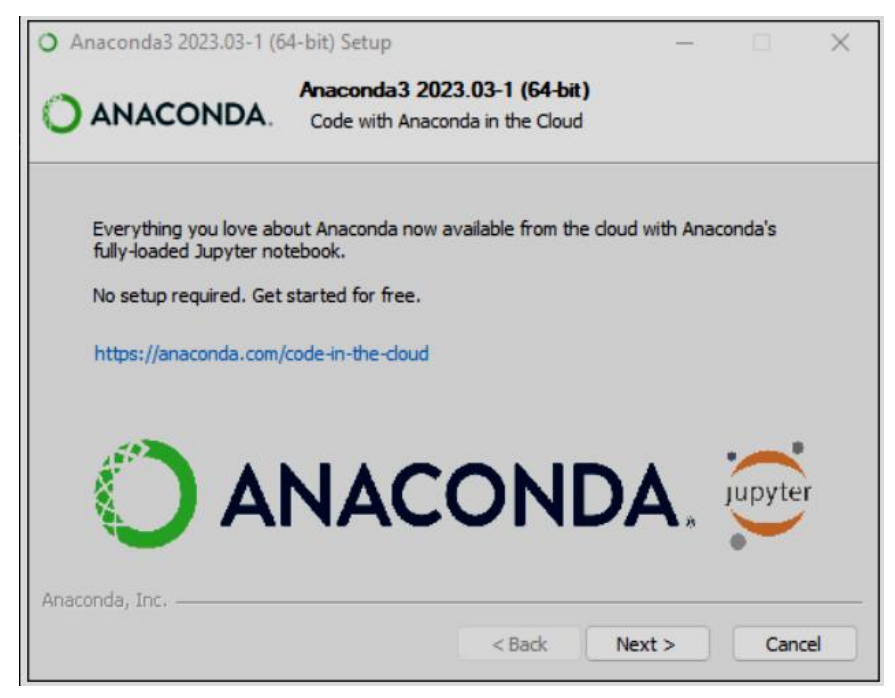

*Gambar III.6 Proses Intalasi*

<span id="page-12-1"></span>12. Setelah instalasi berhasil, Anda akan melihat kotak dialog "Terima kasih telah menginstal Anaconda":

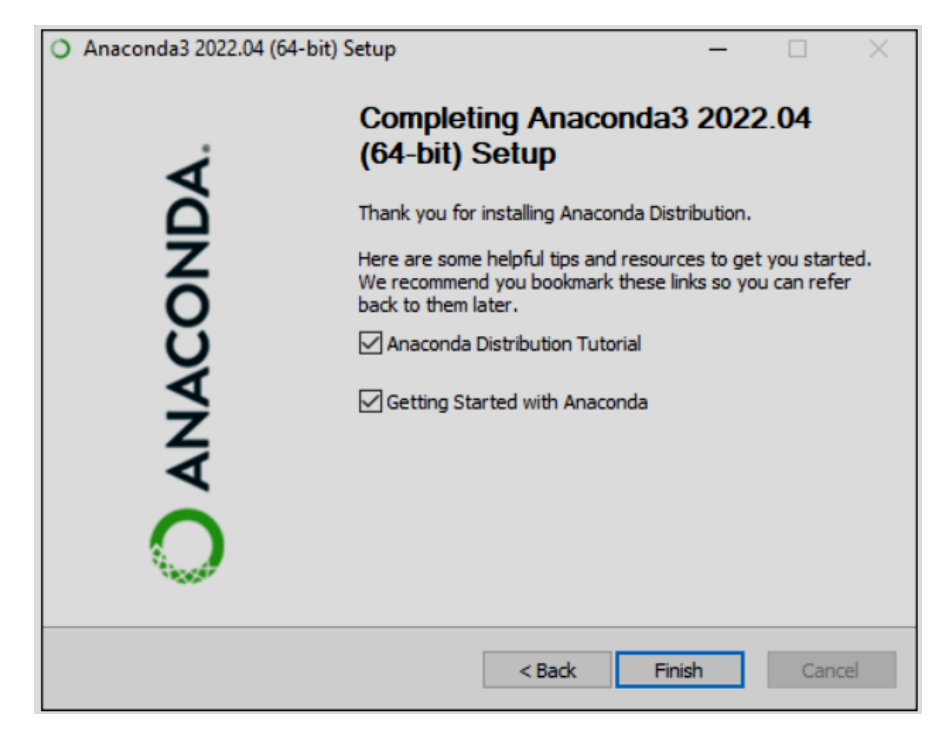

*Gambar III.7 Proses Instalasi Telah Selesai*

# <span id="page-13-2"></span><span id="page-13-0"></span>**BAB IV. PETUNJUK FITUR-FITUR APLIKASI**

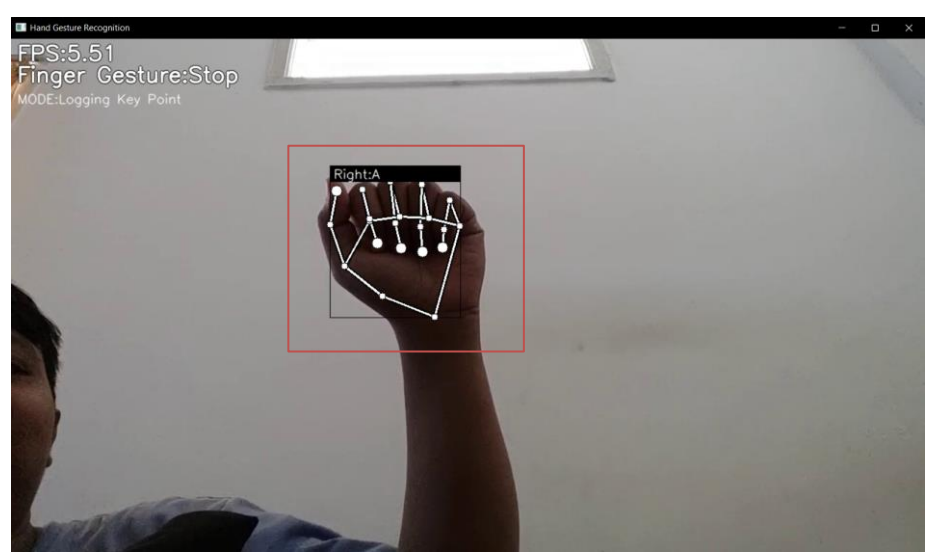

### <span id="page-13-1"></span>**4.1 Fitur Hand Tracking**

*Gambar IV.1 Fitur Hand Tracking*

<span id="page-13-3"></span>Fitur *hand tracking* memungkinkan untuk menganalisa gerakan tangan pengguna yang langsung otomatis akan tampil jika tangan pengguna memasuki frame layar pada aplikasi. Hand Tracking ini yang kemudian akan menampilkan output dan dapat juga sebagai media pengumpulan dataset.

# <span id="page-14-0"></span>**4.2 Logging Keypoint**

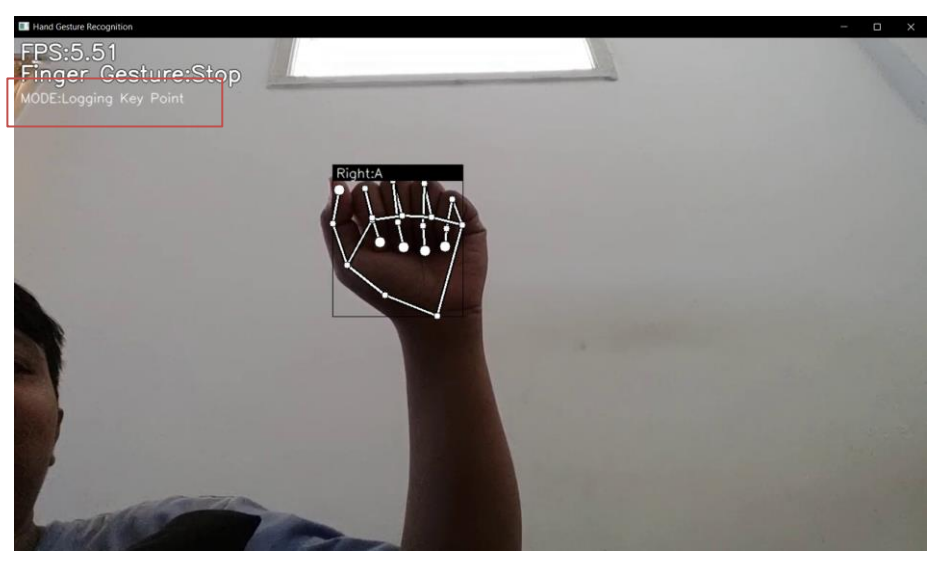

*Gambar IV.2 Fitur Logging Keypoint*

<span id="page-14-1"></span>Fitur *logging keypoint* adalah sebuah fitur untuk menangkap data dari gestur jari pengguna yang kemudian akan disimpan dan di outputkan kembali jika pengguna melakukan gestur yang sama.

# <span id="page-15-0"></span>**BAB V. PETUNJUK PENGELOLAAN APLIKASI**

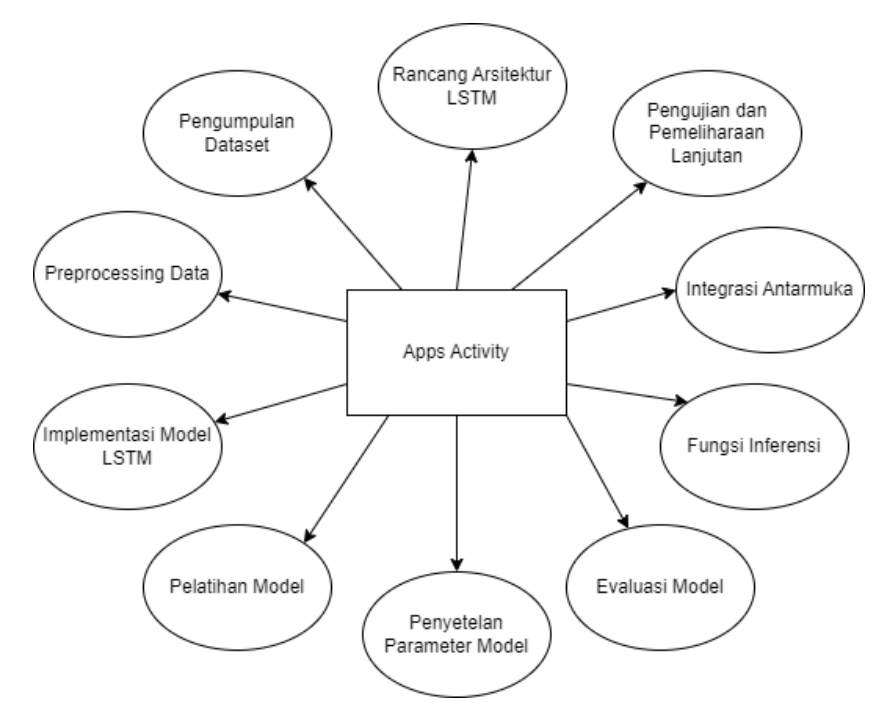

*Gambar V.1 Next Activity Aplikasi*

## <span id="page-15-4"></span><span id="page-15-1"></span>**5.1 Rancang Arsitektur Model LSTM:**

- Tentukan jumlah lapisan dan unit LSTM dalam model.
- Pilih fungsi aktivasi dan jenis dropout untuk menghindari overfitting.
- Mungkin pertimbangkan tambahan lapisan lain seperti lapisan normalisasi atau lapisan pemrosesan.

### <span id="page-15-2"></span>**5.2 Kumpulkan Dataset Bahasa Isyarat:**

- Dapatkan dataset yang mencakup berbagai jenis bahasa isyarat.
- Pastikan dataset mencakup beragam situasi pencahayaan, latar belakang, dan variasi lainnya.
- Anotasi dataset dengan informasi landmark tangan dan label bahasa isyarat.

### <span id="page-15-3"></span>**5.3 Preprocessing Data**

- Normalisasi landmark tangan untuk memastikan konsistensi skala.
- Terapkan pengkodean label untuk representasi kategori bahasa isyarat.
- Bagi dataset menjadi set pelatihan, validasi, dan pengujian.

## <span id="page-16-0"></span>**5.4 Implementasi Model LSTM:**

- Gunakan kerangka kerja deep learning (seperti TensorFlow atau PyTorch) untuk membuat model LSTM.
- Atur lapisan masukan sesuai dengan dimensi landmark tangan.
- Tetapkan lapisan output dengan jumlah unit sesuai dengan jumlah kategori bahasa isyarat.

# <span id="page-16-1"></span>**5.5 Pelatihan Model:**

- Inisialisasi model dengan bobot acak.
- Tentukan fungsi kerugian dan pengoptimal.
- Latih model menggunakan set pelatihan dan validasi.
- Pantau metrik kinerja seperti akurasi untuk menilai performa model.

# <span id="page-16-2"></span>**5.6 Penyetelan Parameter Model:**

- Perhatikan hasil metrik pada set validasi.
- Sesuaikan parameter seperti tingkat pembelajaran atau tingkat dropout untuk mengoptimalkan kinerja model.

# <span id="page-16-3"></span>**5.7 Evaluasi Model:**

- Gunakan set pengujian untuk mengevaluasi performa model pada data yang belum pernah dilihat.
- Analisis metrik kinerja seperti akurasi, presisi, recall, dan F1-score.

# <span id="page-16-4"></span>**5.8 Fungsi Inferensi:**

- Implementasikan fungsi inferensi untuk menerjemahkan bahasa isyarat dari input landmark tangan yang diberikan.
- Pastikan hasilnya sesuai dengan harapan dan memberikan interpretasi yang jelas.

# <span id="page-16-5"></span>**5.9 Integrasi ke Antarmuka Pengguna:**

- Bangun antarmuka pengguna yang memungkinkan pengguna untuk berinteraksi dengan penerjemah bahasa isyarat.
- Integrasikan model ke dalam antarmuka sehingga dapat menerima input landmark tangan dan memberikan hasil terjemahan.

# <span id="page-17-0"></span>**5.10 Pengujian Lanjutan dan Pemeliharaan:**

- Lakukan pengujian lanjutan untuk mengidentifikasi potensi bug atau perbaikan tambahan.
- Beri perhatian pada umpan balik pengguna dan komunitas bahasa isyarat.
- Pertimbangkan pemeliharaan terkait keamanan dan pembaruan model jika diperlukan.

# **BAB VI. PETUNJUK PENGGUNAAN APLIKASI**

### <span id="page-18-1"></span><span id="page-18-0"></span>**6.1 Running Aplikasi**

Untuk melakukan running pada aplikasi hal yang harus dilakukan adalah:

- 1. Buka anaconda
- 2. Masukan alamat folder aplikasi yang akan dijalankan seperti pada contoh gambar VI.1
- 3. Aktifasi tensorflow pada python yang digunakan pada aplikasi
- 4. Lalu, jalankan aplikasi dengan perintah: python app.py

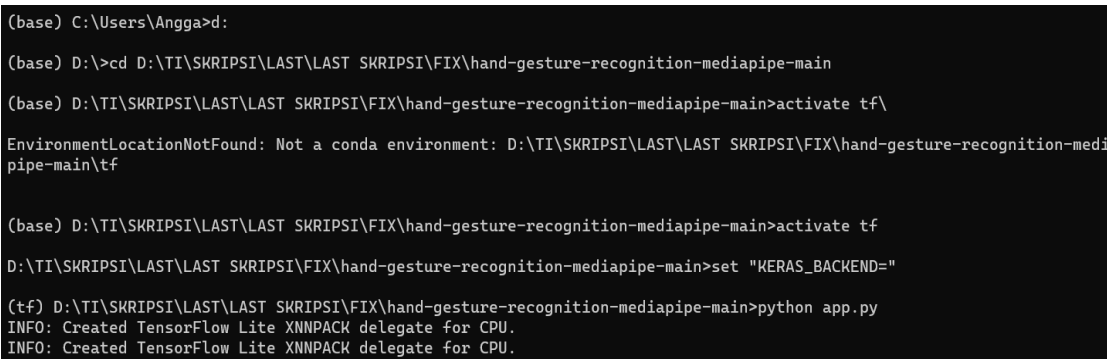

*Gambar VI.1 Running Aplikasi*

# <span id="page-18-3"></span><span id="page-18-2"></span>**6.2 Tampilan Awal Aplikasi**

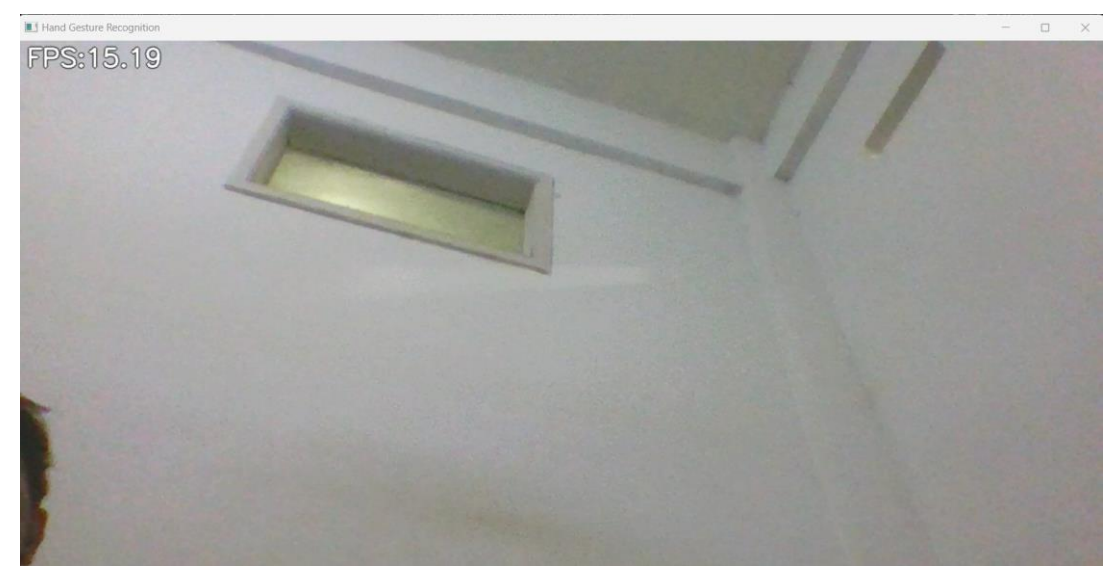

*Gambar VI.2 Tampilan awal aplikasi*

<span id="page-18-4"></span>Gambar diatas merupakan tampilan awal ketika membuka aplikasi hanya akan menampakan kamera dan *fps*

### <span id="page-19-0"></span>**6.3 Gestur Jari Dengan Handlandmark**

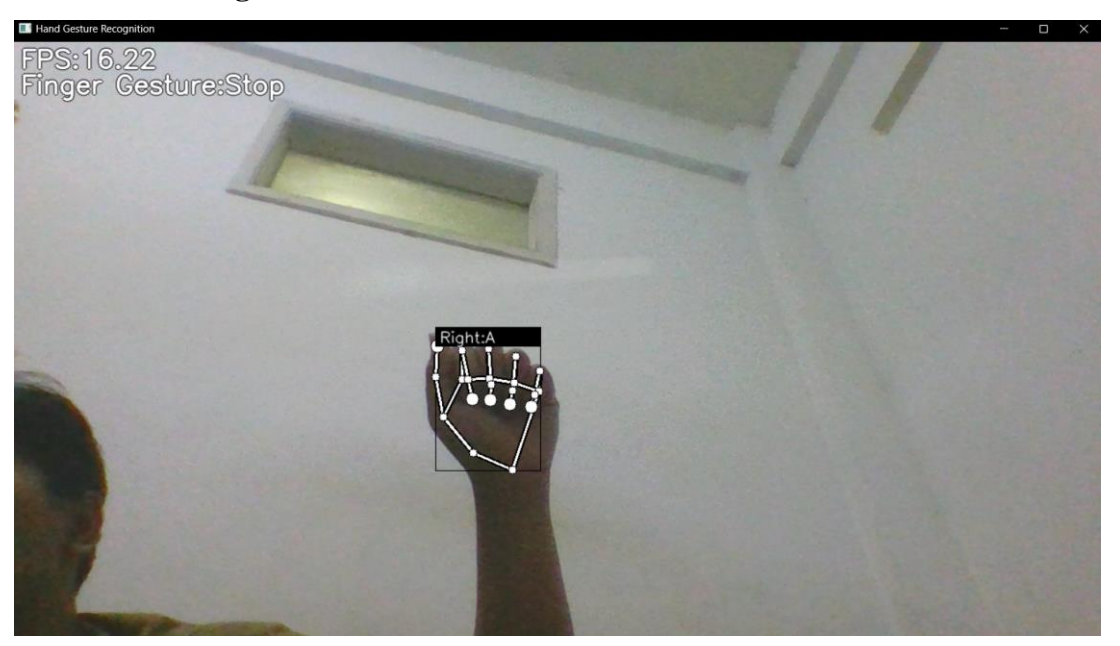

*Gambar VI.3 Tampilan Handlandmark*

<span id="page-19-2"></span>Jika terdeteksi ada gerakan tangan maka sistem akan memunculkan handlandmark pada tampilan sistem

### <span id="page-19-1"></span>**6.4 Penambahan Dataset**

Dataset pada penelitian ini didapat dari +gestur jari pengguna yang akan di *record* secara *realtime* ketika pengguna menekan tombol "1" saat aplikasi berjalan maka sistem akan memasuki mode *logging keypoint* pada mode ini pengguna dapat menekan tombol hurruf yang akan di *record* gesturnya dan akan disimpan sebagai dataset.

<span id="page-19-3"></span>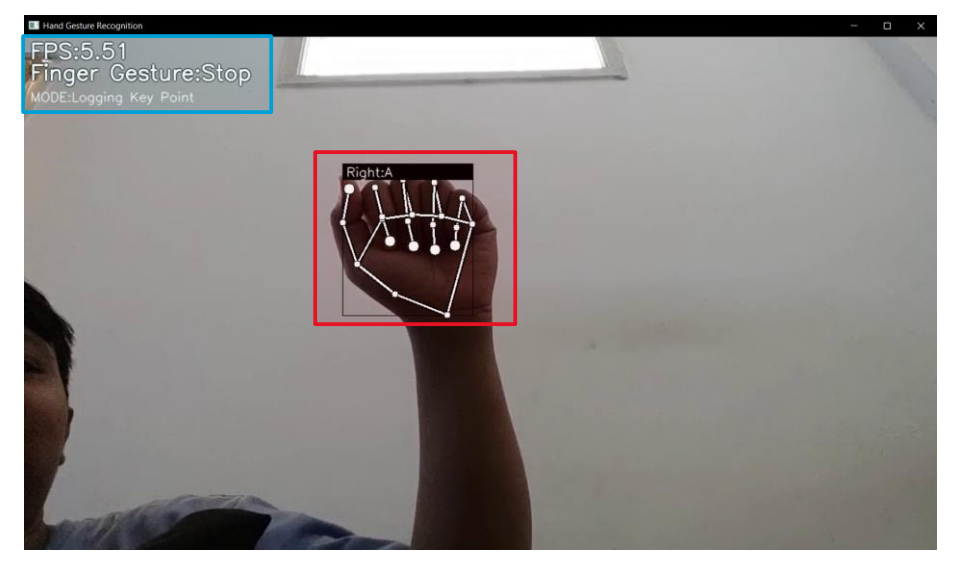

*Gambar VI.4 Proses penambahan dataset*